#### Job Aid: Receipts and Proof of Payment in Concur

**Receipts** for all expenses \$50 or higher are required to be attached to the expense at the line item. Receipts must be provided for all air, rail, lodging, and rental car expenses. A receipt may take many forms (i.e. cash register receipt, copy of an order form, web receipt, or confirmation).

A receipt must identify:

- The date of purchase
- The vendor name
- An itemized list and unit price of the purchased items
- The total amount

**Proof of payment** is required to demonstrate that payment was tendered. Proof of payment is often included on the receipt. For example, if your itemized receipt shows the last four digits of your credit card, the receipt will also serve as proof of payment.

However, if the receipt does not include proof of payment, you will need to append it to your Expense Item. For example, restaurants provide an itemized receipt showing what was purchased for a meal, but often do not show proof of payment. After paying for the meal, the restaurant will provide proof of payment. Both must be submitted in Concur.

Proof of payment may be documented by:

- "Cash Tendered"
- "Paid"
- A zero-balance due
- Evidence of debit/credit charge
- Debit or credit card statement

A **Missing Receipt Declaration** must be added for Expense Items missing required receipts.

You can append any additional documentation to an Expense Item related to a specific expense or to an Expense Report related to the report as a whole. If you have attached a Missing Receipt Declaration to an Expense Item, any additional documentation for the expense should be appended to the Expense Report.

#### **Attaching a Receipt to an Expense Item**

Refer to the [Creating Expense Reports in Concur](https://www.finance.columbia.edu/content/creating-expense-reports-concur) job aid for how to create and submit an Expense Report. Attach receipts to Expense Items where they are required. Only attach receipts or other documentation to the Expense Item directly related to that expense.

1. Click the **Upload Receipt Image** section.

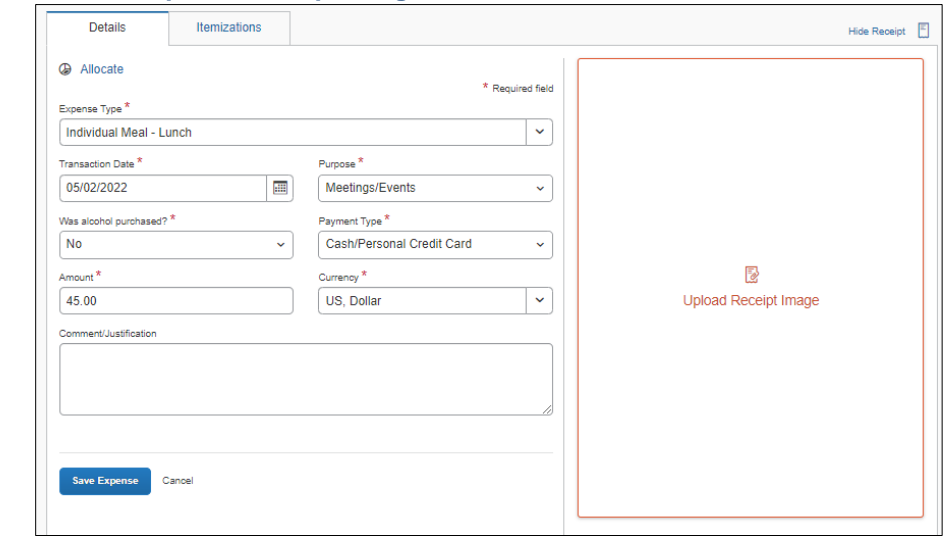

COLUMBIA UNIVERSITY IN THE CITY OF NEW YORK

# Job Aid: Receipts and Proof of Payment in Concur

The Attach Receipt window appears displaying previously attached receipts or receipts you captured using the Concur Mobile App.

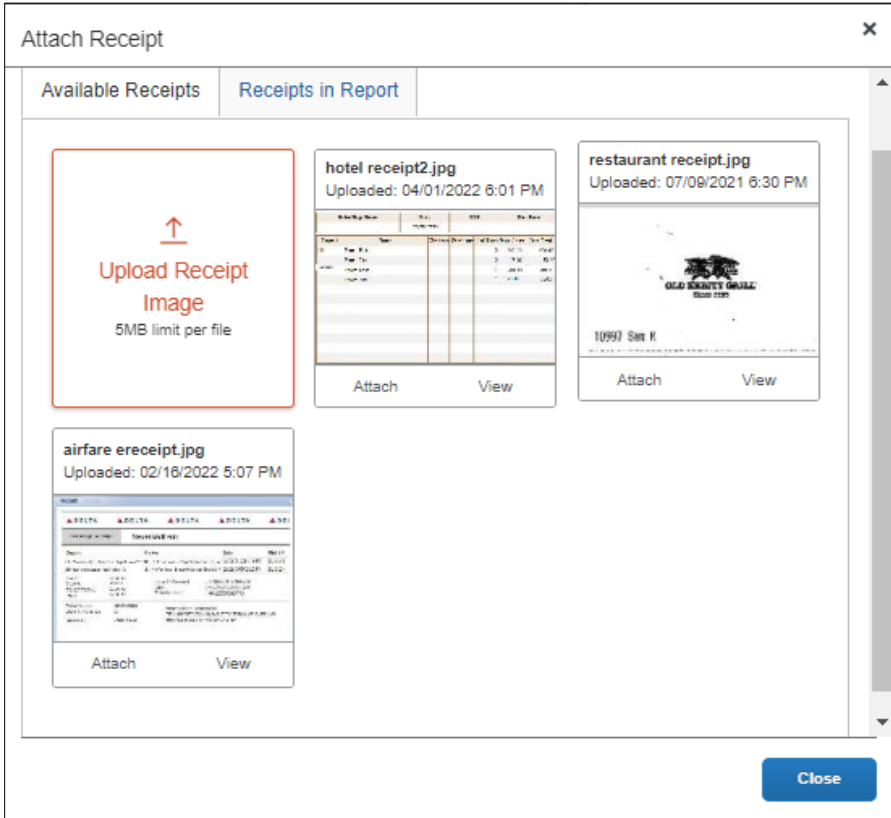

2. Click **Upload Receipt Image** to search and select the image from your files to attach or you can select a receipt from **Available Receipts**. The receipt image appears in the Expense Item screen.

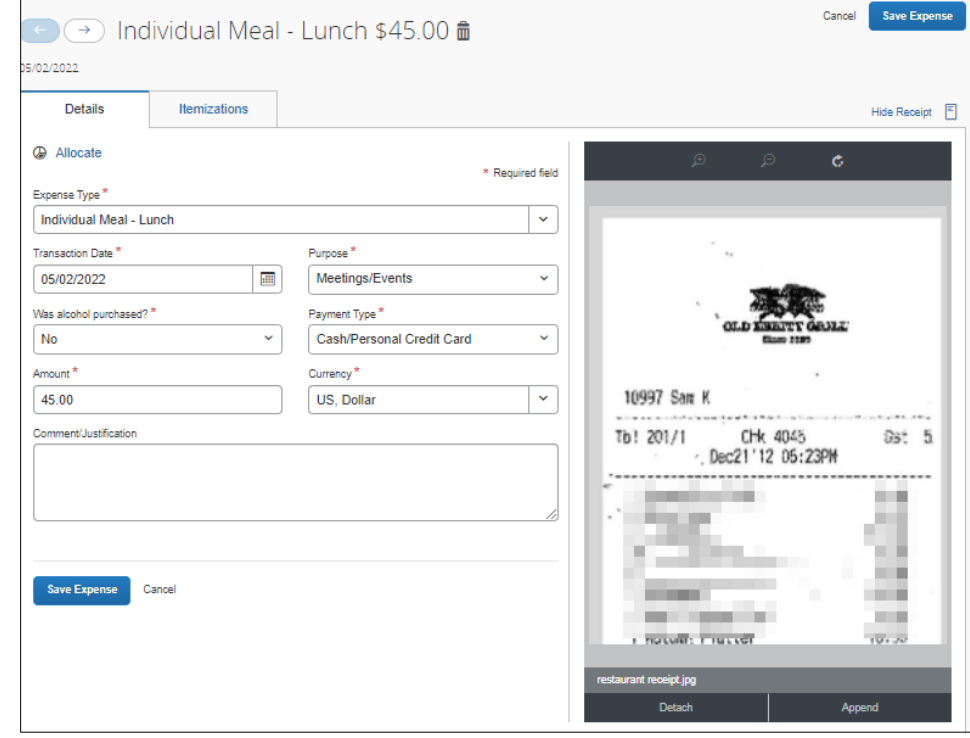

COLUMBIA UNIVERSITY IN THE CITY OF NEW YORK

Job Aid: Receipts and Proof of Payment in Concur

#### **Appending Proof of Payment or Additional Documentation to an Expense Item**

For an Expense Item where you have already attached a receipt but you need to append additional documentation:

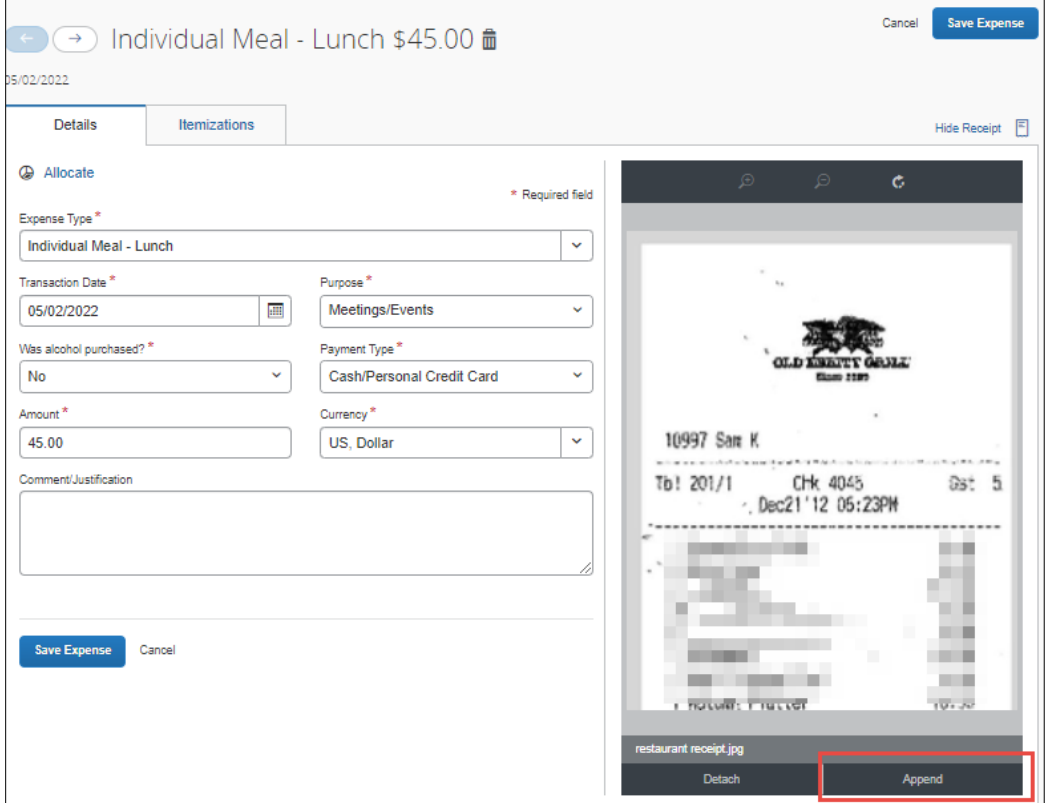

1. Click the **Append** button. If the Append button does not appear, click Save Expense and reopen the Expense Item.

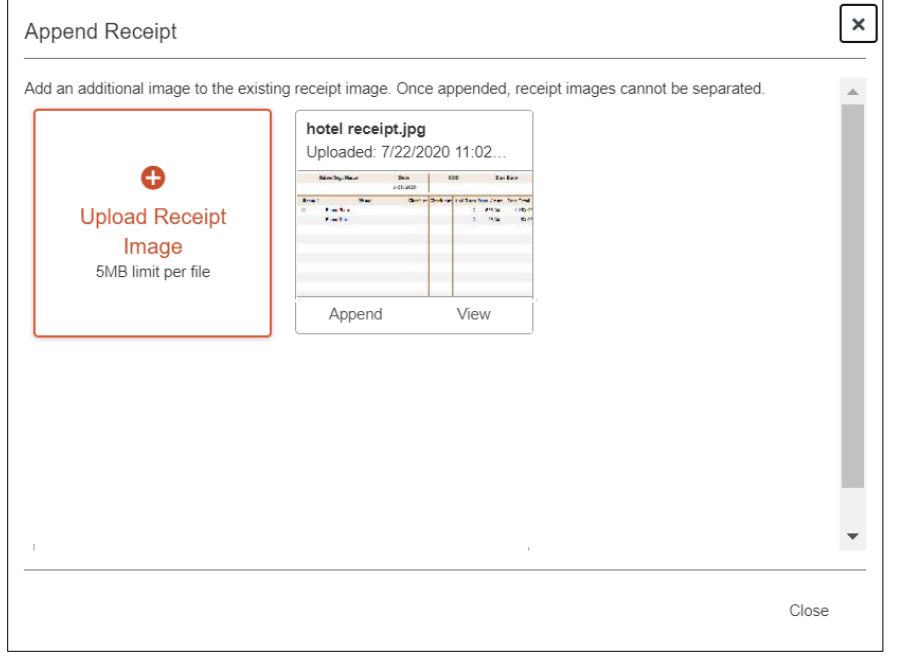

2. Click **Upload Receipt Image** to search and select the image from your files to append or you can select a receipt from **Available Receipts**.

Job Aid: Receipts and Proof of Payment in Concur

## **Adding a Missing Receipt Declaration to a Concur Expense Item**

If you are missing a receipt for an expense where one is required, be sure to enter a Comment/Justification in the Expense Item before adding the Missing Receipt Declaration. If you add a Missing Receipt Declaration, you will not be able to append any other helpful documentation (i.e., proof of payment, card receipts, etc.) to the Expense Item. See the section below on Adding Additional Documentation to the Expense Report.

1. When viewing the Expense list in your Expense Report, where one or more Expense items are missing receipts, click the **Manage Receipts** drop down menu and select **Missing Receipt Declaration**.

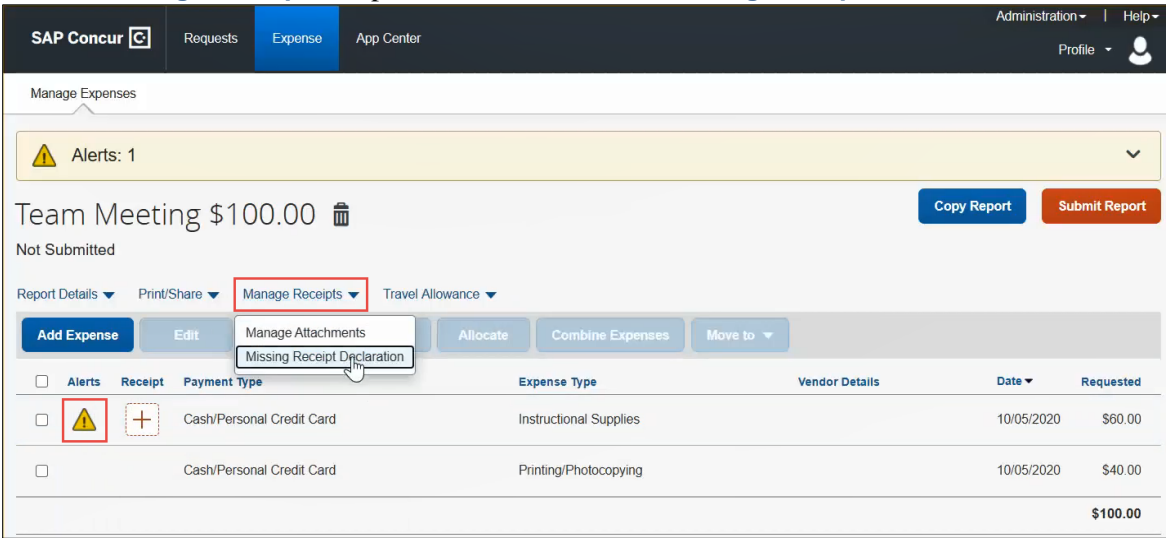

The Create Receipt Declaration appears.

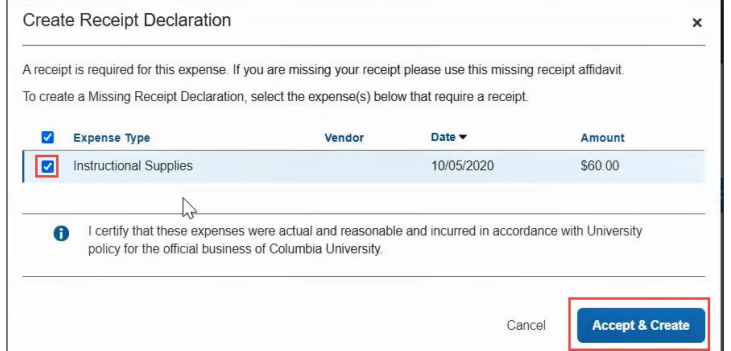

2. Select the **checkboxes** for the Expense Items missing receipts and click **Accept & Create**. The Receipt column displays the Missing Receipt Declaration icon.

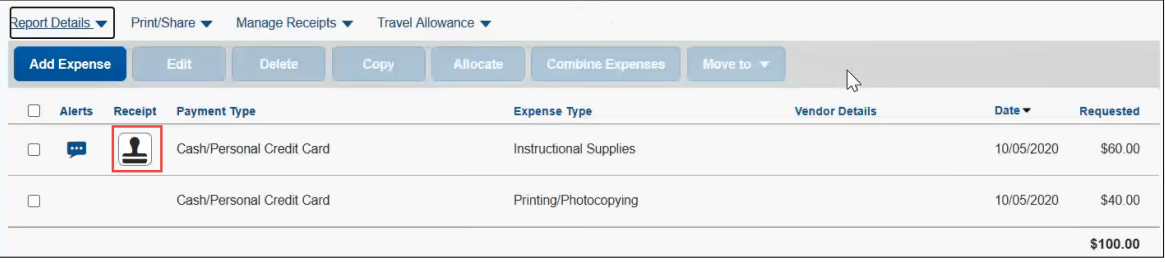

Job Aid: Receipts and Proof of Payment in Concur

## **Adding Additional Documentation to the Expense Report**

You can add documentation at the Expense Report level to help explain the overall Expense Report business purpose (i.e., itineraries, conference programs, etc.) not directly related to a specific Expense Item. If you added a Missing Receipt Declaration to an Expense Item, you cannot append any supporting or additional documentation to the Expense Item that may be required or helpful (i.e., proof of payment, card receipts, etc.). Instead, you can add additional documentation at the Report level, as well:

1. Click the **Manage Receipts** drop down menu and select **Manage Attachments**.

| <b>Report Details ▼</b><br>Print/Share $\blacktriangledown$ |                                | Manage Receipts                                    | Travel Allowance ▼ |                               |                              |                       |                            |                  |
|-------------------------------------------------------------|--------------------------------|----------------------------------------------------|--------------------|-------------------------------|------------------------------|-----------------------|----------------------------|------------------|
| <b>Add Expense</b>                                          | Edit                           | Manage Attachments<br>Missing Receipt De Minration | <b>Allocate</b>    | <b>Combine Expenses</b>       | Move to $\blacktriangledown$ |                       |                            |                  |
| <b>Alerts</b>                                               | <b>Payment Type</b><br>Receipt |                                                    |                    | <b>Expense Type</b>           |                              | <b>Vendor Details</b> | Date $\blacktriangleright$ | <b>Requested</b> |
| œ                                                           |                                | Cash/Personal Credit Card                          |                    | <b>Instructional Supplies</b> |                              |                       | 10/05/2020                 | \$60.00          |

The Receipts Viewer window appears displaying the Missing Receipt Declaration and any other receipts already attached to the Report.

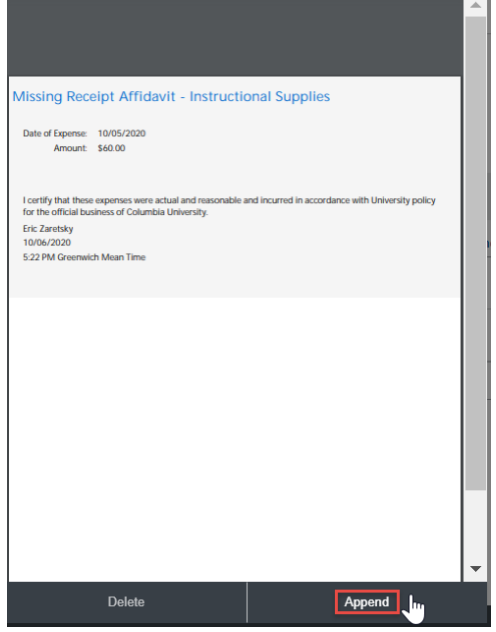

2. Click **Append**. Your File Explorer window appears.

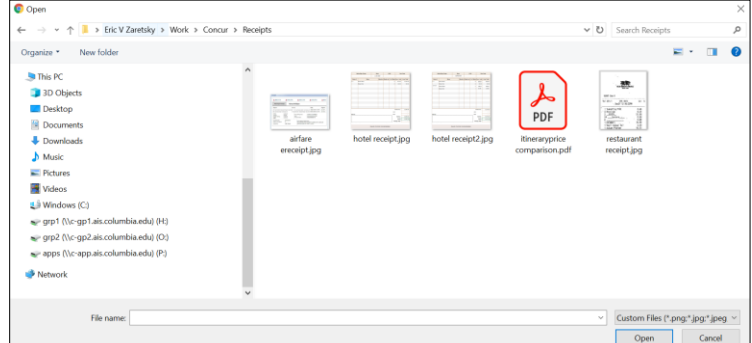

3. Search and select the desired document and then click **Open**. The document is added to the Receipt Viewer. You can click outside the Receipt Viewer to return to Expense Report Items.

Job Aid: Receipts and Proof of Payment in Concur

## **Trouble Shooting**

When trying to view receipts that are PDF files, it is possible that Concur will require you to download it instead of previewing the image within Concur. This is caused by a setting that prompts the browser to download the PDF file instead of displaying the image. Follow the instructions below to correct this setting for the relevant browser type:

**Google Chrome:**

- 1. Open **Chrome**.
- 
- 2. Click the **Menu**  $\boxed{\vdots}$  and click **Settings**.
- 3. Click **Privacy and Security** from the left pane.
- 4. Click **Site Settings**.
- 5. Scroll to the bottom of the page and select **Additional content settings**.
- 6. Under **PDF Documents**, select **Open PDFs in Chrome**.

**Mozilla Firefox:**

- 1. Open **Firefox**
- 2. Click the **Menu**  $\equiv$  button and click **Settings**.
- 3. Scroll to the **Applications** panel.
- 4. Click the **Action** drop-down for the **Portable Document Format (PDF)** Content Type and select **Open in Firefox**.

**Microsoft Edge:**

- 1. Open **Microsoft Edge**.
- 2. Click the **Menu** and click **Settings.**
- 3. Click **Site permissions** from the left pane.
- 4. Scroll down and click **PDF**.
- 5. Turn off the option for **Always open PDF files externally**.

## **Getting Help**

Please contact the Finance Service Center <http://finance.columbia.edu/content/finance-service-center>

You can log an incident or request a service via Service Now [https://columbia.service-now.com](https://columbia.service-now.com/)